(別紙2)

「研修受講履歴記録システム及び教員研修プラットフォーム(Plant)」による受講申込から受講者決 定まで

(6.5.7 版) 受講申込の流れ (市町村立学校のみ) 学校管理職 市町村教育委員会 県教育センター 教昌 「Plant」による 研修受講の承認 【教育委員会等アカウント】 【研修主催者アカウント】 研修受講申込 研修受講の承認 各種研修情報を入力 受講者決定

- ※ 申込操作を行う前に、当センターWebサイトの専門研修のページ(https://center.fcs.ed.jp/教育センター における研修/専門研修)から、研修講座要項をダウンロードして講座名、研修内容等をご確認ください。
- ※ 募集および受講者決定に関する連絡などは、Plant「お知らせ通知」を利用してお伝えします。「お知らせ通知」 に掲載した場合は、関係する方々へ Plant に登録したメールアドレスでお知らせします。なお、メールは Plant 管 理者 <no-reply@plant-nits.jp>のアドレスから届きます。

## 研修受講申込(教員)

◎ 各学校に配付済の「Plant 全国教員研修プラットフォーム<教員アカウント向けマニュアル>」に従って操作 をすすめてください。

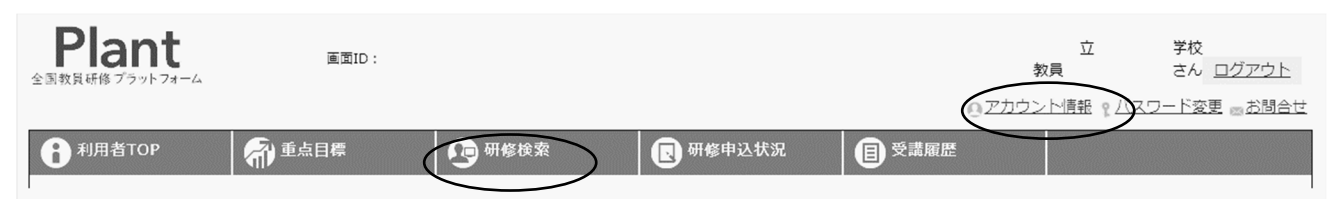

- 1 「職名」を入力する
	- 1) 利用者 TOP のページで「アカウント情報」をクリック
	- 2) アカウント情報詳細のページで「編集」をクリック
	- 3) アカウント情報変更のページで、役職の項目に職名を入力(例:教諭)し、「更新」をクリック
- 2 受講したい講座を選ぶ。[複数の講座を申し込む場合は、講座毎に申込操作を行う]
	- 1) 利用者 TOP のページで「研修検索」をクリック
	- 2) 研修検索のページで検索
		- 例) 研修名(講座名)を入力する(部分入力でも候補が表示される場合もある)
			- 実施・運営者に「福島県教育センター」と入力して選択する

## ſĻ 受講したい講座を選び、「申込」をクリック

- 3) 研修申込のページで、講座内容を確認する。なお①~④の項目に当てはまる申込者は、研修申込のペー ジの「申し送り事項」に、次のように入力する。なお、複数の項目にあてはまる場合は、「中堅 宿泊希望」 のようにスペースで区切って入力してください。
	- ① 中堅教諭等資質向上研修該当 → 中堅 と入力する
	- ② (特別支援学校、養護教論のみ)5年経験者研修該当 → 5年経験者 と入力する
	- 3 (B03 · B05 · B28 · B34 講座のみ) 当センターに宿泊希望 → 宿泊希望 と入力する
	- ④ (B08・B09 講座のみ)来所日が異なる同一内容の講座に変更可能

$$
\begin{array}{cccc}\n & \rightarrow & \text{来所日変更可} & と入力する\n \end{array}
$$

「**申込**」をクリック[操作完了]| (「申込」ボタンを押した後、取消操作はできませんのでご注意ください。)

## 研修受講の承認(学校管理職、市町村教育委員会)

- ◎ 「Plant 全国教員研修プラットフォーム<学校管理職向けマニュアル>」「Plant 全国教員研修プラットフォ ーム<教育委員会等向けマニュアル>」に従い操作をすすめてください。
	- 1)管理者 TOP のページで、「研修申込管理」をクリック
	- 2) 研修申込管理のページに、現在承認待ちの申込確認依頼が一覧で表示される。承認したい項目の「確認」 をクリック
	- 3) 研修申込承認・否決のページの「ステータス」で「承認」か「否決」を選び、「更新」をクリック
	- 4) ページが移行し、処理完了のメッセージが表示される

## 受講者決定

受講の可否は6月26日(水)以降に Plant により受講申込者に直接通知する予定です。受講申込者は、利 用者 TOP ページの「研修申込状況」をクリックして可否を確認してください。申込者多数の場合は、各学校、市 町村教育委員会に承認を得た申込であっても受講できないことがあります。

市町村教育委員会におきましては、所属小・中・義務教育学校の受講の可否について「市町村教育委員会アカ ウント」からご確認ください。

各学校におきましては、所属教員の受講の可否について「学校管理者アカウント」からご確認ください。